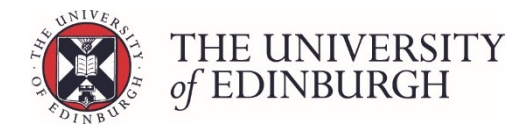

# How to unpublish a progression decision

### Process Overview

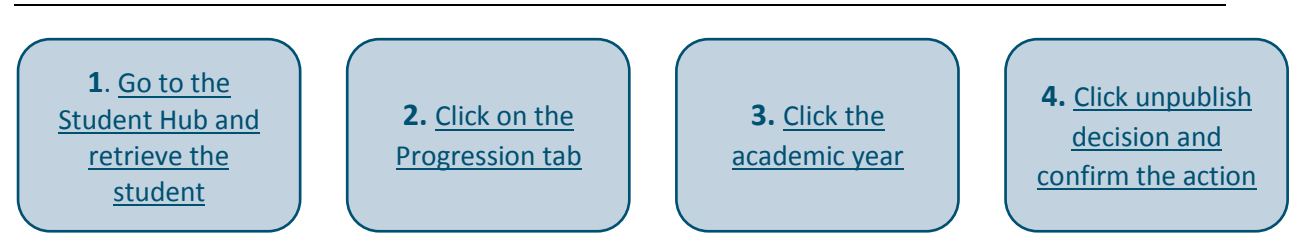

### Step by Step Instructions

### <span id="page-0-0"></span>1. Go to the Student Hub and retrieve the student

#### **1.1 Log into EUCLID**

EUCLID is available from your MyEd account (EASE log in required). If you don't have EASE access, you'll need to [register](https://www.ease.ed.ac.uk/register/) here. You'll then need to register for a Student Systems staff account register from the **Staff Accounts - [Apply for an account](https://www.ed.ac.uk/student-systems/support-guidance/admin-support-staff/staff-accounts/apply/)** page.

#### **1.2 Click the "Students" tab**

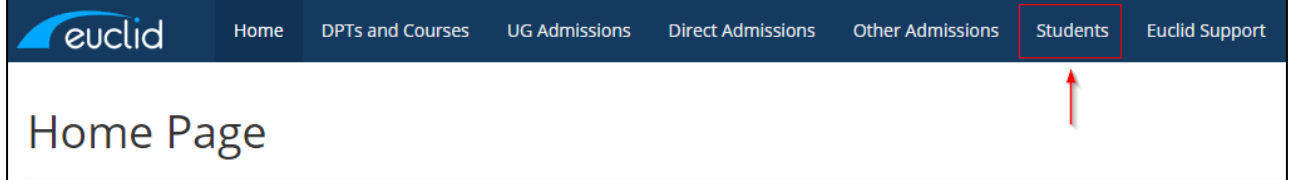

#### **1.3 Open the Student Hub**

Click "Search for Students | Student Hub" under the Maintain Students section

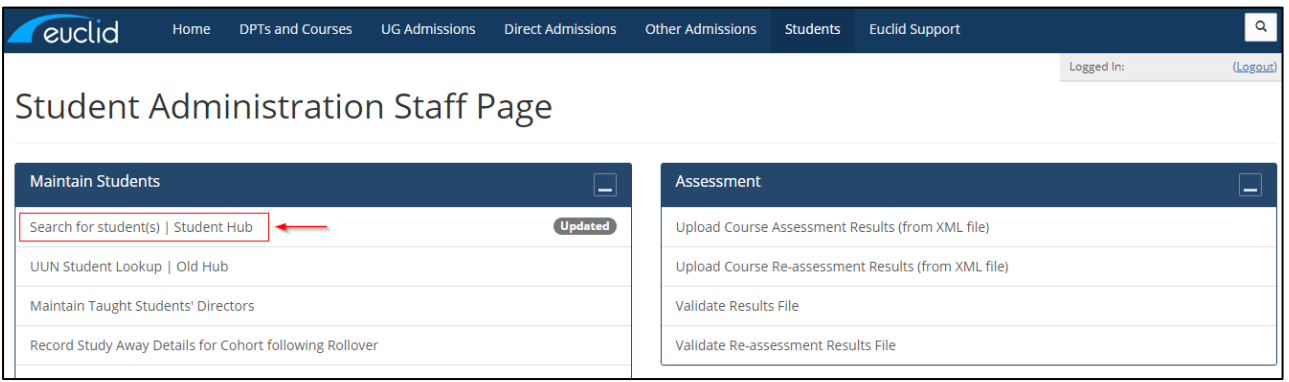

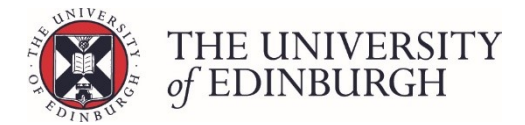

**1.4 Enter the student's name or UUN into the search box**

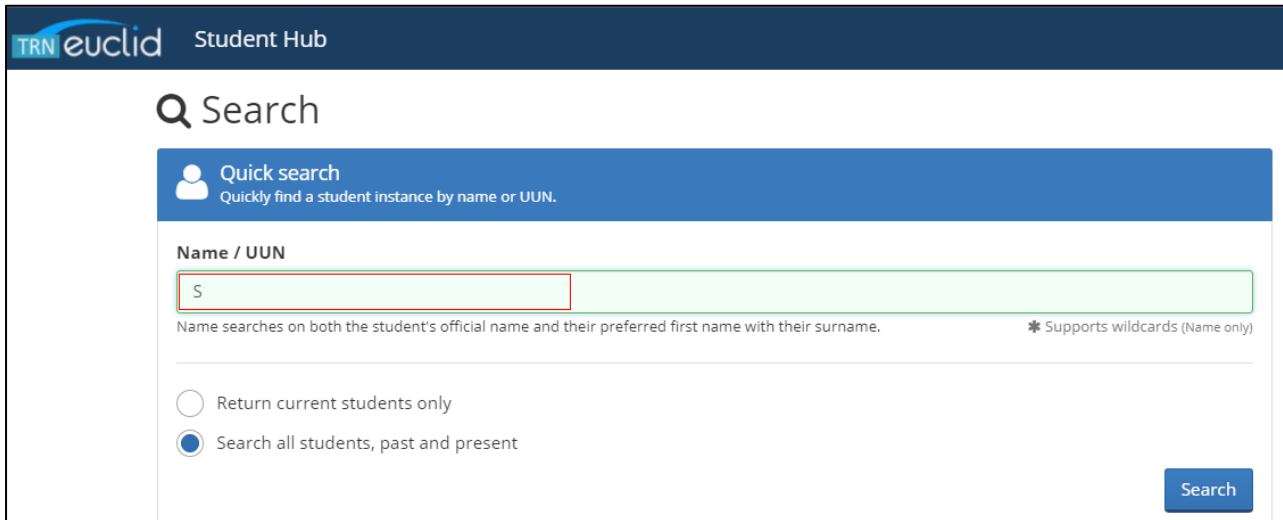

**1.5 Select Search all students, past and present and click Search**

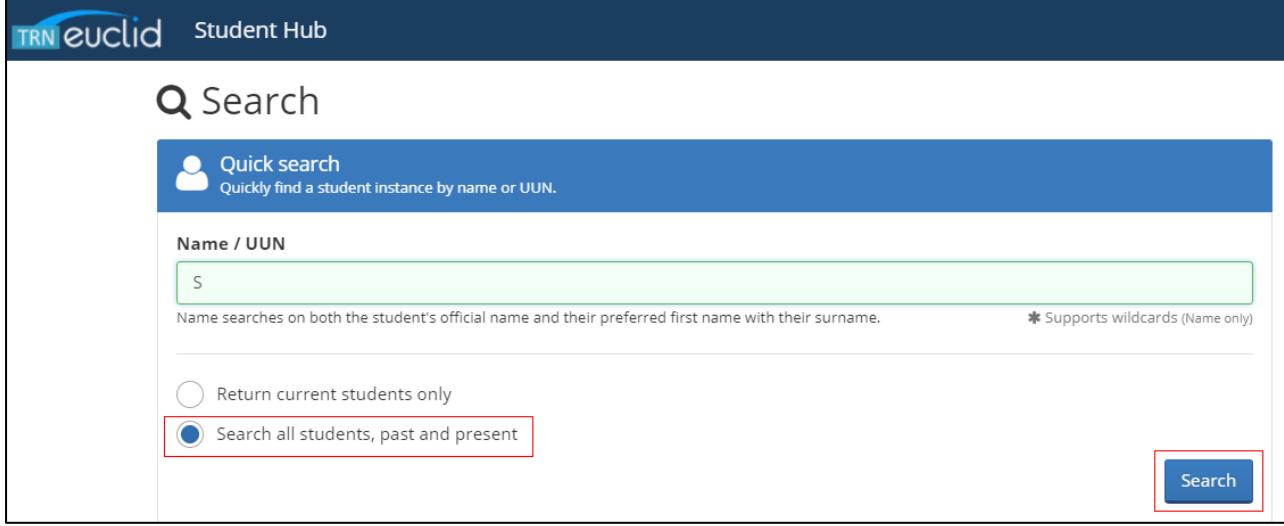

#### **1.6 Select the instance if required**

If there is more than one instance of the student's UUN (e.g. S……./1 and S……./2), you will need to select the relevant instance before you can view the record:

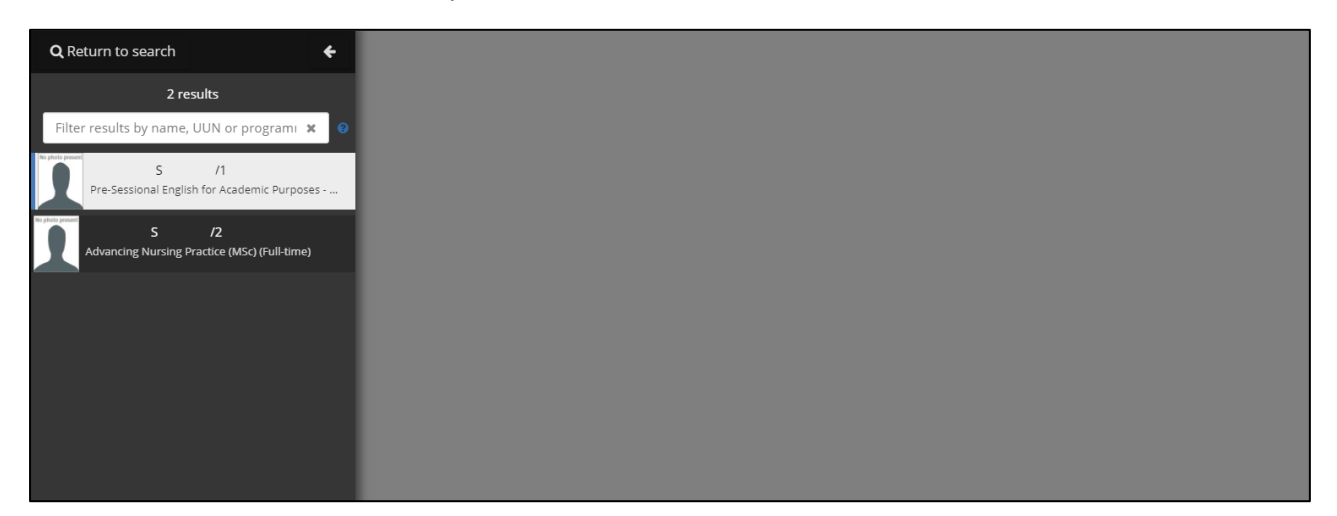

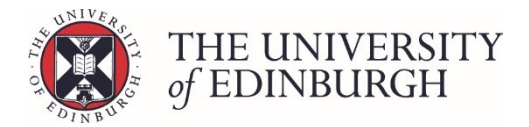

### <span id="page-2-0"></span>2. Click the Progression tab

Once in the student record, click the "Progression" tab on the menu on the left side of the page:

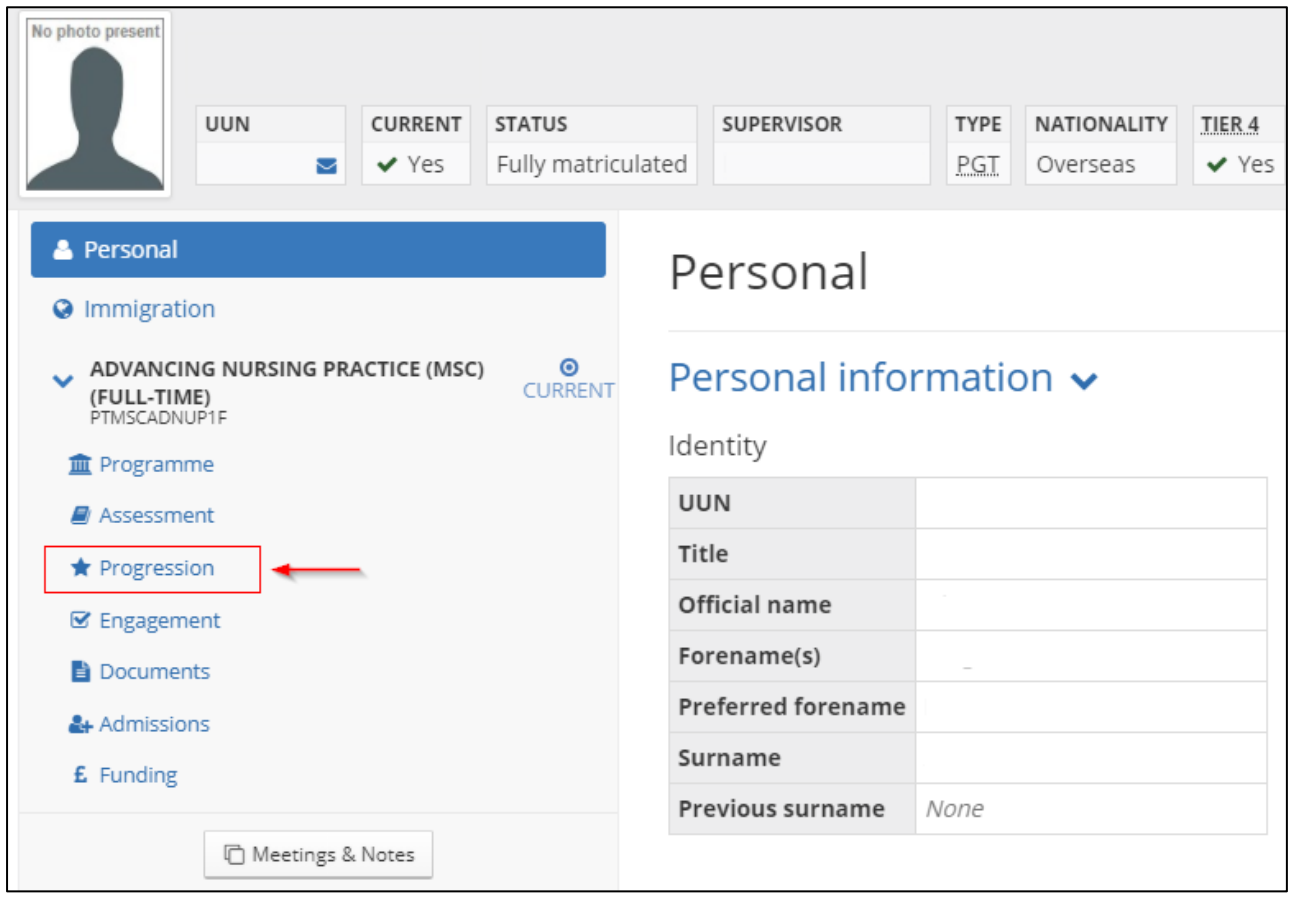

### <span id="page-2-1"></span>3. Click the academic year

Under the Programme Session, select the academic year you want to unpublish

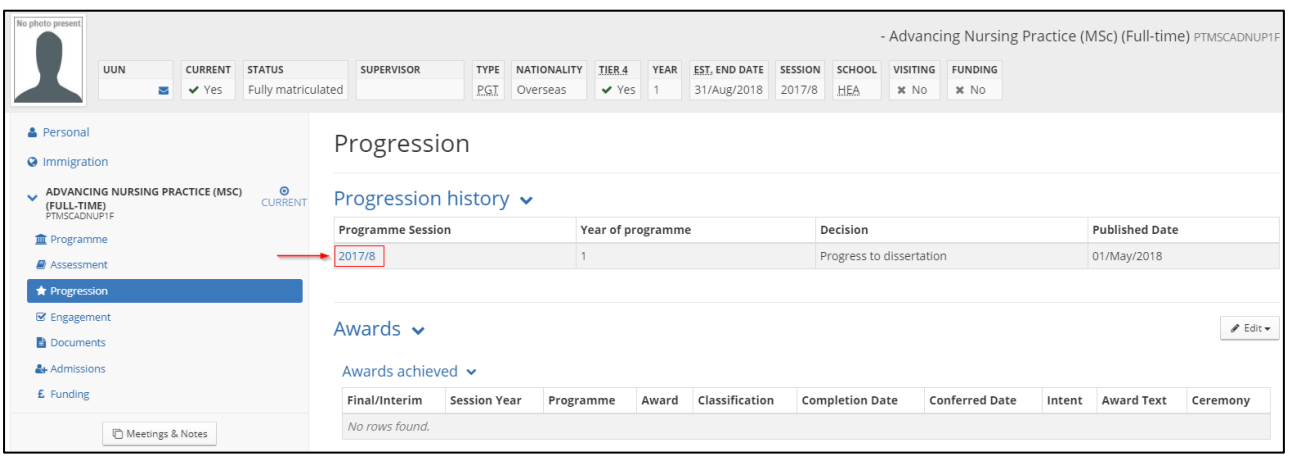

This will open a Progression Record pop up box with more information about the decision.

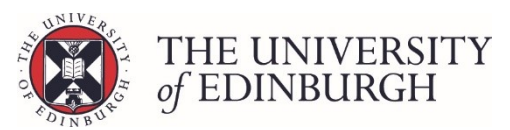

## <span id="page-3-0"></span>4. Click unpublish decision and then confirm the action

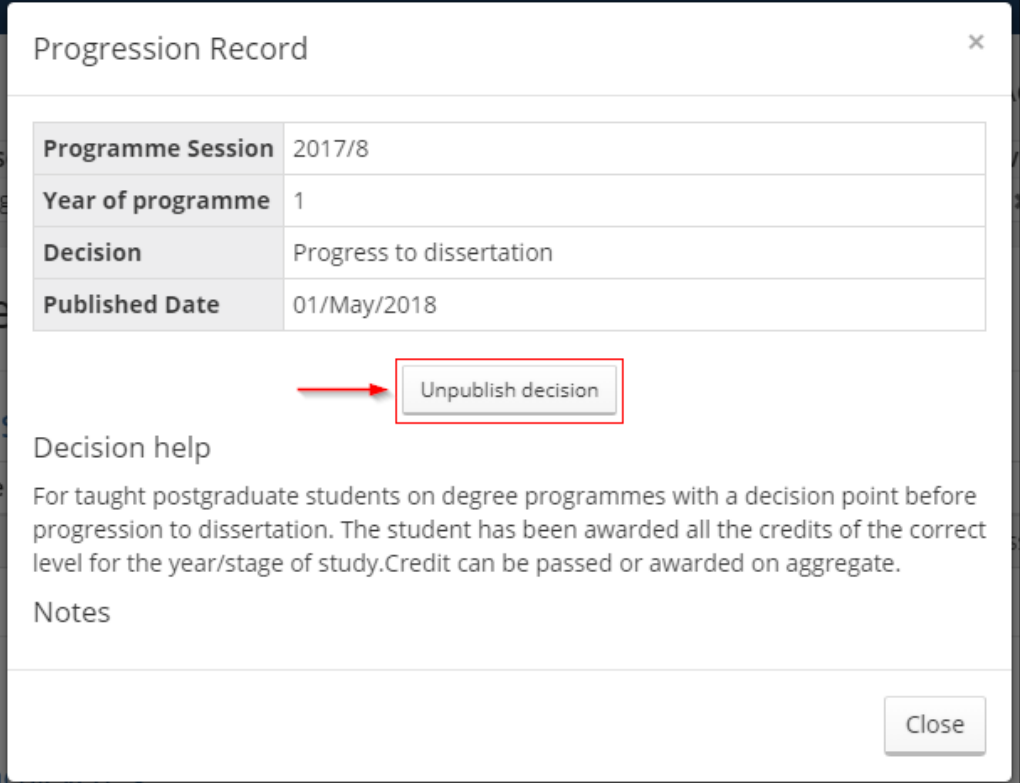

#### Once you click that button you will be asked to confirm the action. Click unpublish decision again.

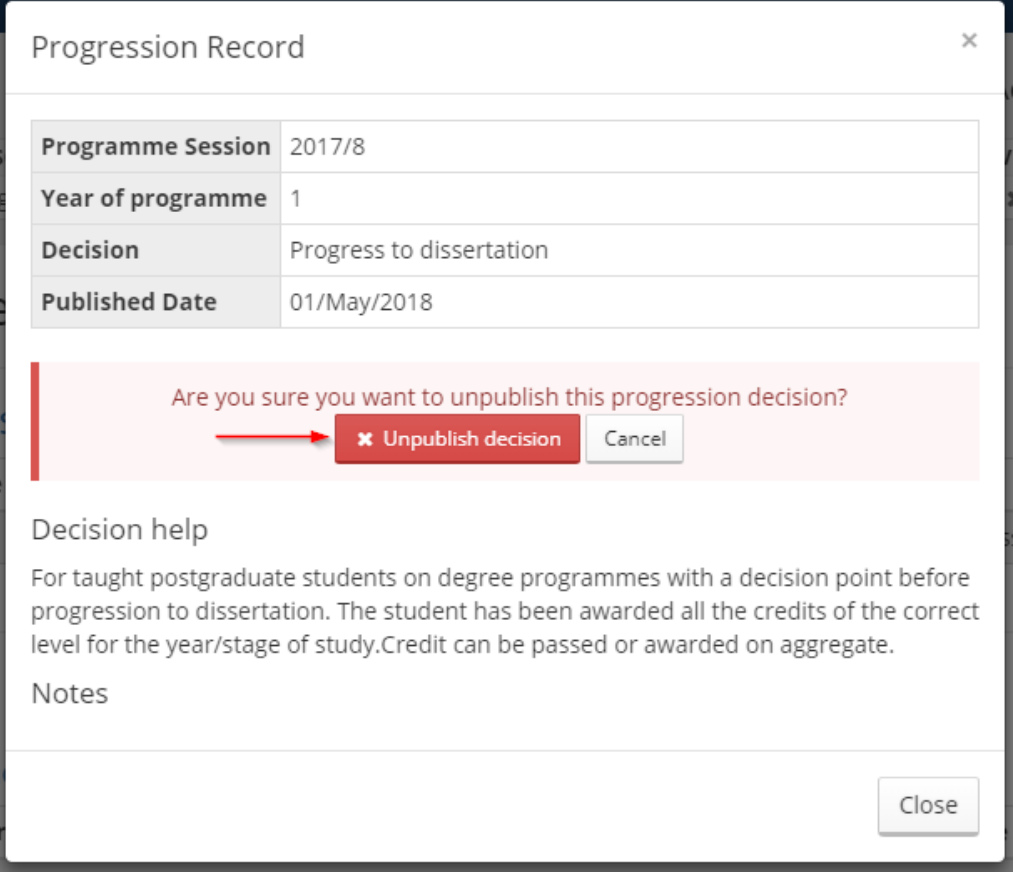